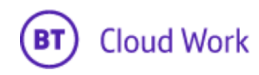

# BT Cloud Work for ServiceNow

## Powered by Tenfold

**Admin Guide for configuring ServiceNow integration**

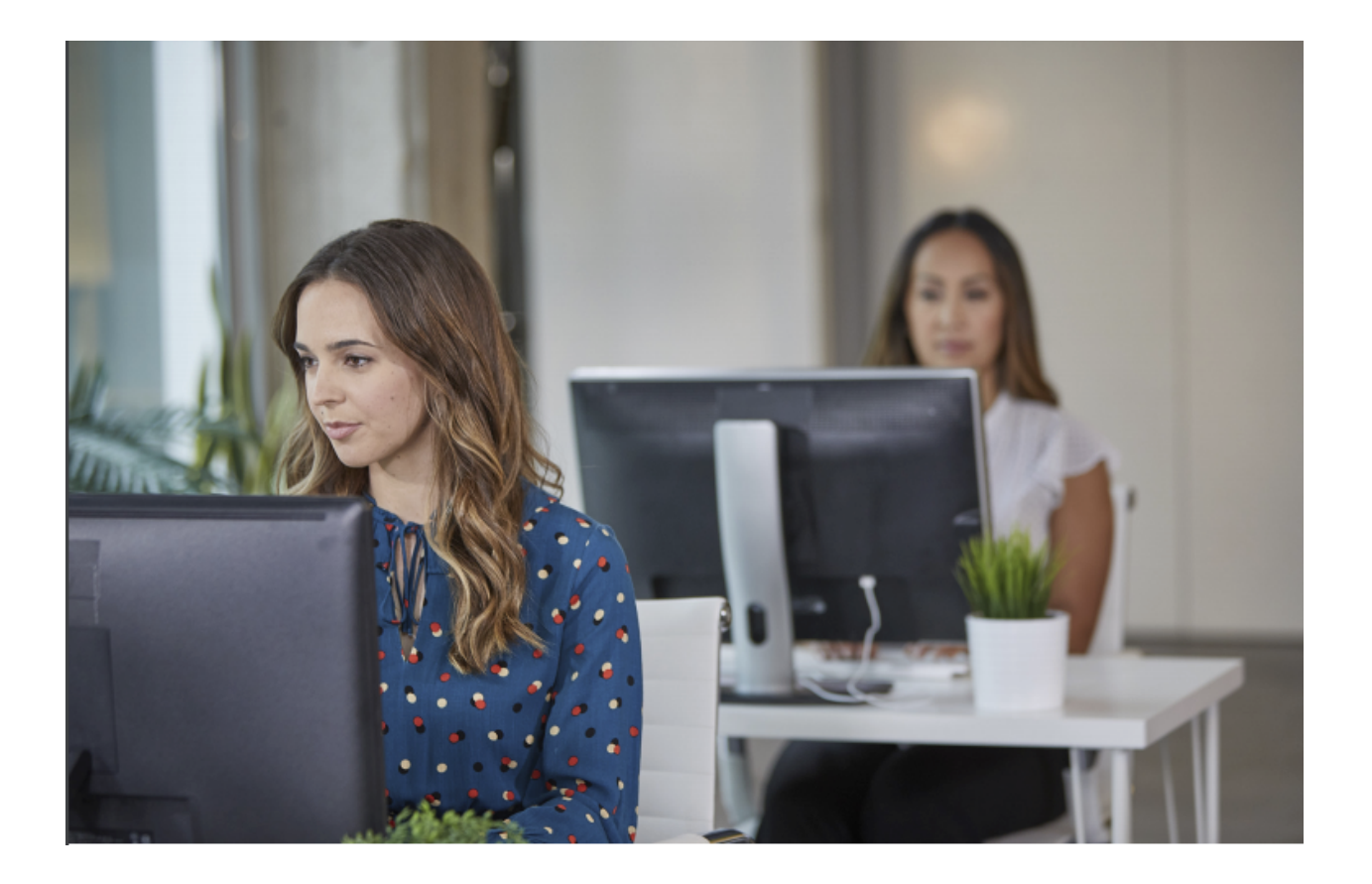

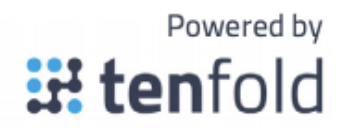

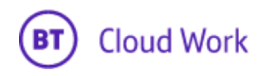

## **Contents**

### [Introduction](#page-2-0)

Audience

Goals

Customer Responsibilities

**Terminology** 

[Integration](#page-3-0) Overview

[Installation](#page-3-1)

[Installation](#page-4-0) Process

First step

**Permissions** 

Task settings for user role

Request app from ServiceNow store

Obtaining Client Secret

Tenfold Account Creation Wizard

[Feature](#page-12-0) Setup

Embedding Tenfold CTI within [ServiceNow](#page-12-1)

[Whitelist](#page-13-0) App Origin

Add Phone [Call within](#page-14-0) User Record

Enable Notes to be [displayed in](#page-14-1) ServiceNow

Using [Tenfold](#page-15-0) with BT Cloud Work

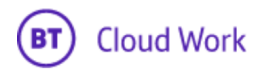

## <span id="page-2-0"></span>**Introduction**

#### Audience

This document is directed to customers and prospective customers interested in using Tenfold and BT Cloud Work in a Bullhorn environment. Those who will perform the procedures described in this guide should have a basic level of familiarity with ServiceNow APIs, ServiceNow administration, general networking, and Tenfold.

#### Goals

The goal of this document is to provide knowledge, reference, and procedural information necessary to understand a proposed ServiceNow/Tenfold/BT Cloud Work integration. This document is NOT intended as a specific system or network design document. If further clarification is needed, please contact BT Cloud Work support at <https://support.btcloudphone.bt.com/>

## Customer Responsibilities

You are responsible for supplying the physical and/or IP connection(s) to ServiceNow and LAN, and for obtaining and loading any licensing required by ServiceNow. You are also responsible for configuring ServiceNow to support the Tenfold integration. Responsibilities for ServiceNow management include but are not limited to maintaining a customized Role within ServiceNow with the minimum amount of permissions required for a viable integration and maintaining the RESTlet scripts loaded into the ServiceNow scripts folder

#### **Terminology**

To ensure a common frame of reference, this guide uses the following terms in conjunction with this ServiceNow integration:

**• Application programming interface (API):** A set of clearly defined methods of communication used by Tenfold for reading and writing data.

**• Click-to-dial:** A feature in the Tenfold UI that allows agents to click a phone number to dial a contact.

**• RESTlet:** Server-side scripts that interact with ServiceNow data following RESTful principles. RESTlets extend the SuiteScript API to allow custom integrations with ServiceNow and improve performance.

**• Tenfold cloud**: A set of web services that receives events from the telephony system and takes further action such as querying and saving to the CRM.

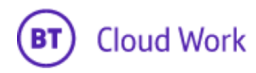

**• Tenfold user interface (TUI):** An agent facing user interface that agents will interact with for identifying callers, viewing recent activities, saving notes, dispositioning calls, etc.

## <span id="page-3-0"></span>Integration Overview

#### Connection Requirements

• Accessible through any browser • Dedicated Service Account (i.e., API User)

#### Version Requirements

- ServiceNow version must be at least London or Madrid.
- Accessible via TCP port 443 (https) to Tenfold Cloud
- Dedicated Service Account (i.e., API User)

#### Considerations

If using non-standard forms, please consult with Tenfold to understand supportability.

## <span id="page-3-1"></span>Installation

#### Installation Requirements

Tenfold for ServiceNow integration requires "Openframe" and "Customer Service" plugins installed for making all functions work properly. Please, install mentioned plugins before making any integration-related setup. In the case plugins are not installed, the installation wizard will show the appropriate error message that describes the problem. Other prerequisites:

- Windows or Mac-based computer
- Google Chrome browser
- Granted access to ServiceNow for Tenfold servers from [Whitelist](https://www.tenfold.com/support-center/whitelist-ip-addresses)
- Administrative access to the organization's ServiceNow instance with installed [Openframe](https://docs.servicenow.com/bundle/jakarta-customer-service-management/page/product/customer-service-management/concept/c_OpenFrameOverview.html) and [CSM](https://docs.servicenow.com/bundle/jakarta-customer-service-management/page/product/customer-service-management/concept/c_CustomerServiceManagement.html) plugins
- Supported by Tenfold phone system

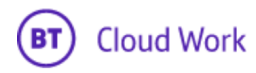

## <span id="page-4-0"></span>Installation Process

#### 1. First step

Tenfold uses a single user with enough permissions to access system tables and tables related to Incident\Case\User\Contact management. The user you want to integrate with should be authenticated by using OAuth standard procedure. In order to access UI pages and the API of the Tenfold application, the user should be assigned to the Role x\_93331\_tenfold\_sn.user.

#### 2. Permissions

The following table contains a list of tables and access rights that should be manually assigned to a selected user by the system administrator

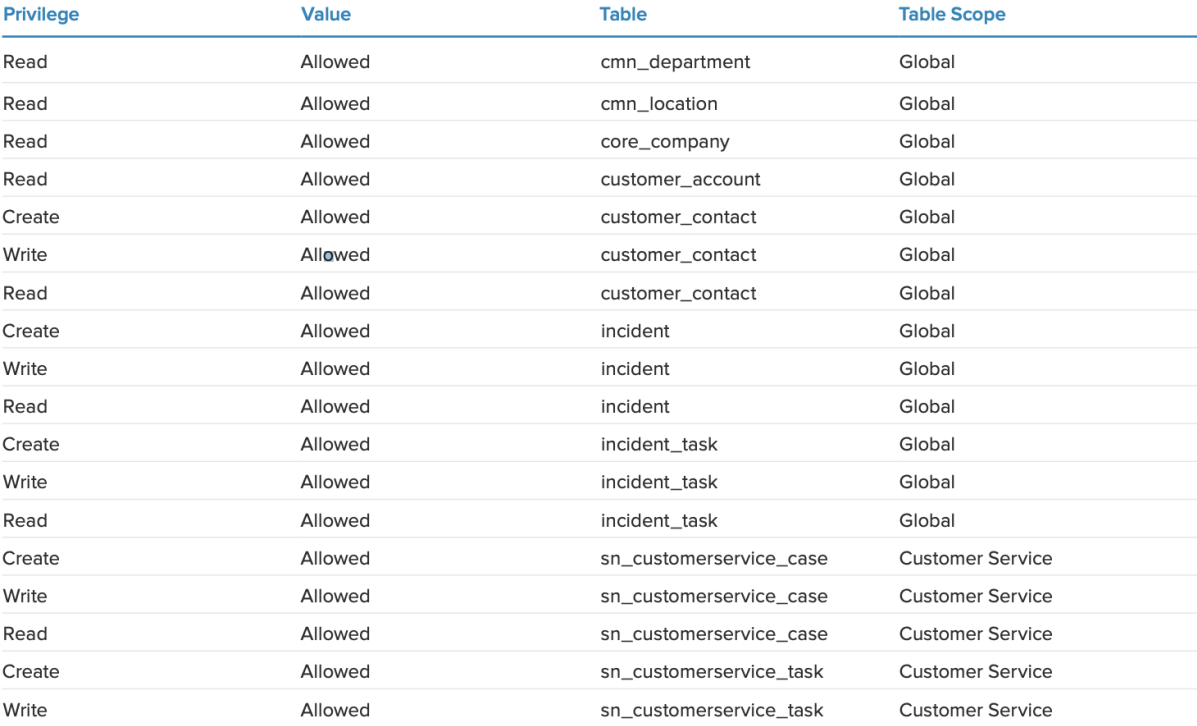

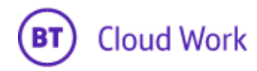

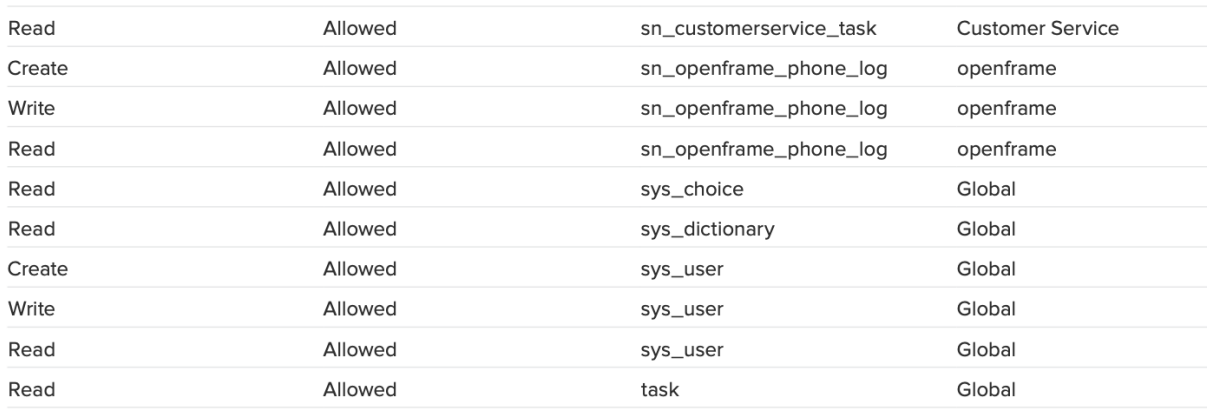

Make sure to create ACLs on Incident [incident], Incident Task [incident\_task], Task [task], Case [sn\_customerservice\_case], Customer Service Task [sn\_customerservice\_task], and Follow On Task [cert\_followon\_task] tables to give read permissions for the "x\_93331\_tenfold\_sn.user" role. Depending on your release version, you might face issues when creating Cases. If you have any trouble doing so, add the sn\_customerservice\_agent role to the integration user as well.

Just specify the instance you want to be authenticated against and then press the "Change User" button to go through the authentication process. After saving the settings, the Tenfold system automatically performs a check of connection and remembers the connection settings.

#### 3. Task Settings for User Role

Make sure to create ACLs on Incident [incident], Incident Task [incident\_task], Task [task], Case [sn\_customerservice\_case], Customer Service Task [sn\_customerservice\_task], and Follow On Task [cert\_followon\_task] tables to give read permissions for the "x\_93331\_tenfold\_sn.user" role. Depending on your release version, you might face issues when creating Cases. If you have any trouble doing so, add the sn\_customerservice\_agent role to the integration user as well.

#### 4. Request App

Navigate to the ServiceNow store and find the [Tenfold](https://store.servicenow.com/sn_appstore_store.do#!/store/application/c5bb0f40dbda5b004c78c170ba9619be/1.0.18?referer=sn_appstore_store.do%23!%2Fstore%2Fsearch%3Fq%3Dtenfold) listing

Upon requesting the app, submit your ServiceNow instance name to your BT Cloud Work contact person. They will approve your request and assign the app.

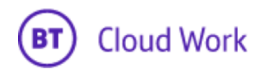

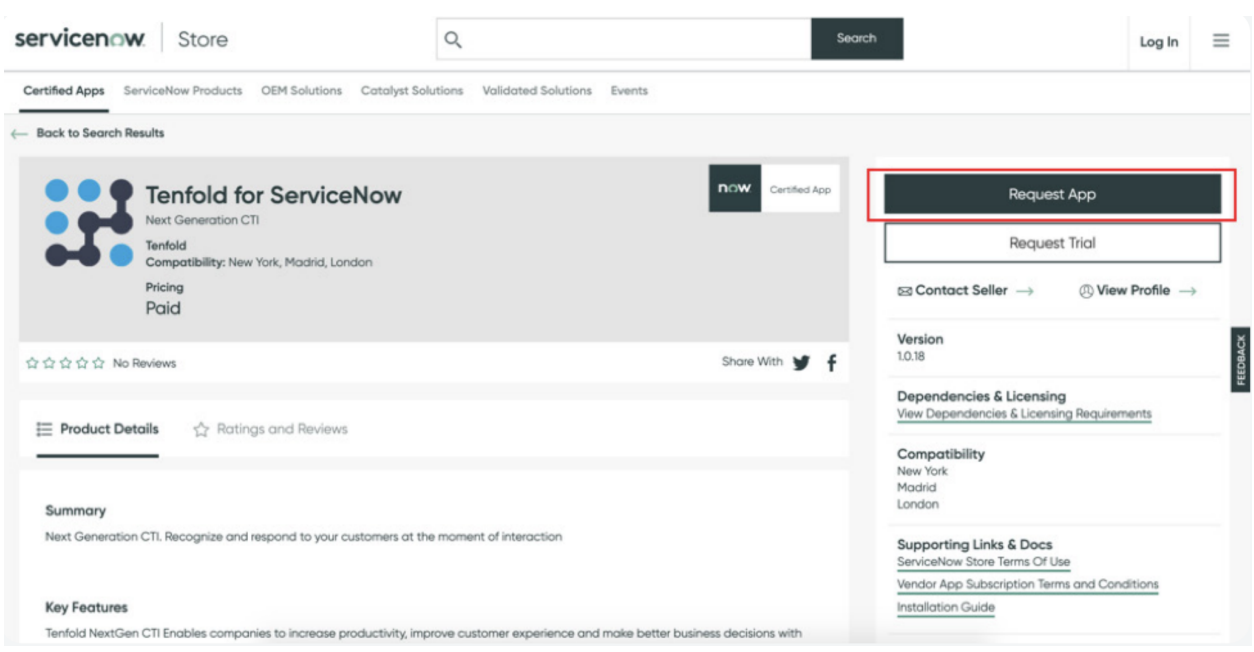

### 5. Obtaining Client Secret

Log in to ServiceNow as an admin with elevated privileges at "security\_admin" and navigate to the **Application Registries** page. You can do this by searching within the left pane of the screen using the "filter navigation".

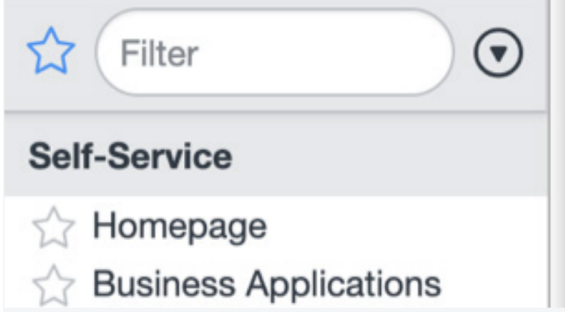

Within the **Application Registries** page, find Tenfold and open its details by clicking on the Tenfold name. Unlock visibility to the **Client Secret** by selecting the lock icon next to the field. It will be randomly generated, and you can modify it if preferred. This value will be leveraged when authenticating your ServiceNow instance within the Tenfold portal.

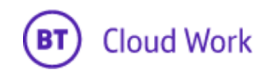

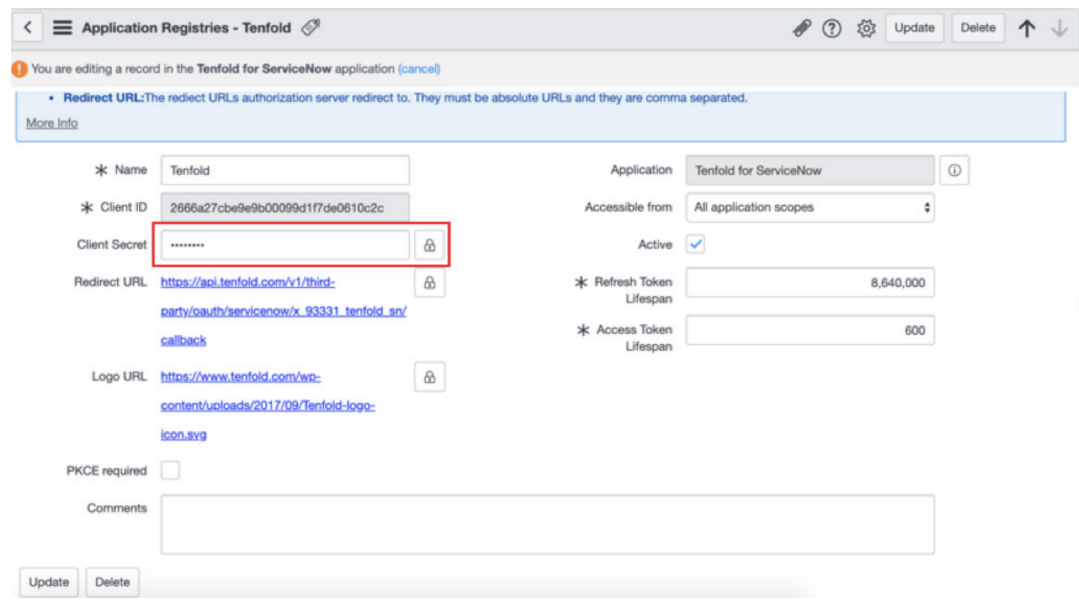

#### 6. Tenfold Account Creation and Dashboard Setup

New customers of the integration are taken through an onboarding wizard where CRM admins of the company can follow a step-by-step procedure to establish and test the connection with their CRM, Tenfold, and BT Cloud Work. It only takes a few minutes.

1. After requesting the Tenfold integration in the BT Cloud Work App Gallery, check your email for instructions on how to create your Tenfold account.

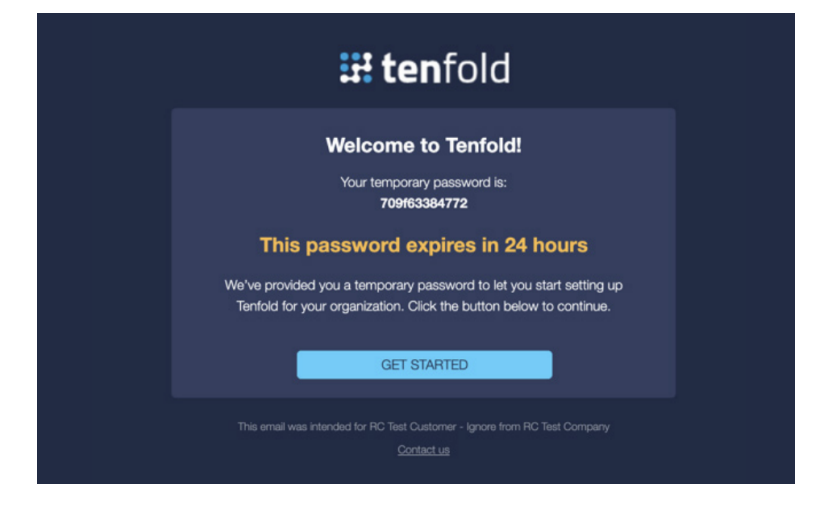

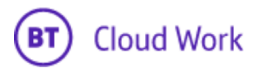

2. Accept the invite, set your password, and set your organization details.

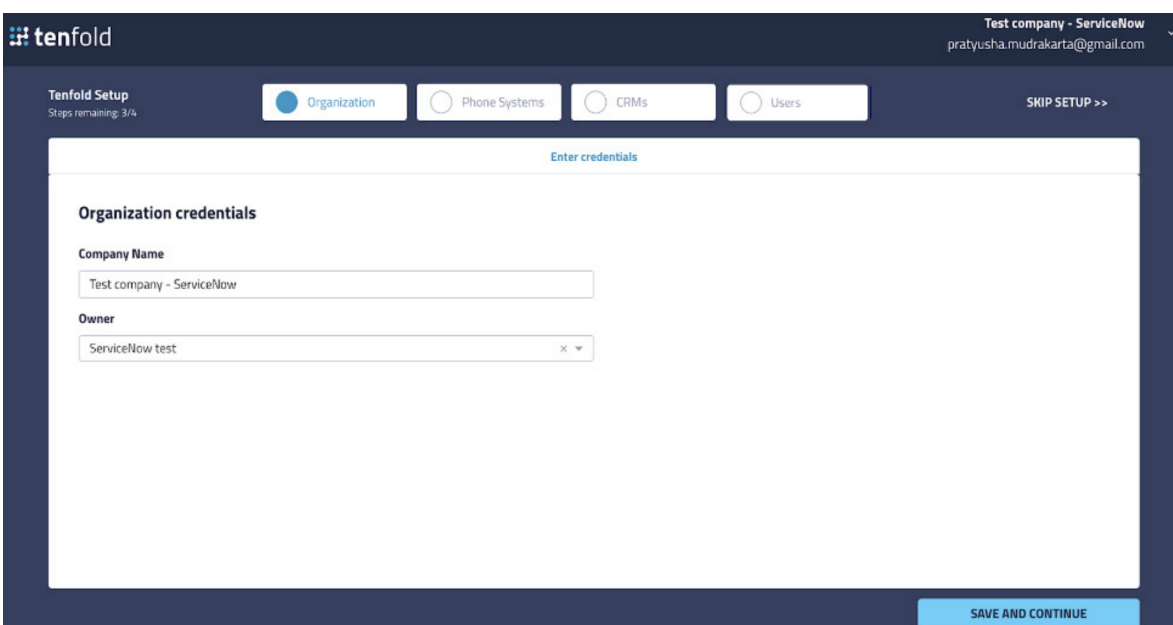

3. Under Authentication Type, select **OAuth**. Then, under **Select Your Environment**, select your company's BT Cloud Work production or sandbox environment to be connected to Tenfold. This step allows the CRM users who are provisioned to a Tenfold account to have a BT Cloud Work phone number assigned to them.

Note: You can always reach this page by logging in to the Tenfold dashboard on a browser. Click **Company Settings**, then click **Phone Systems** from the menu

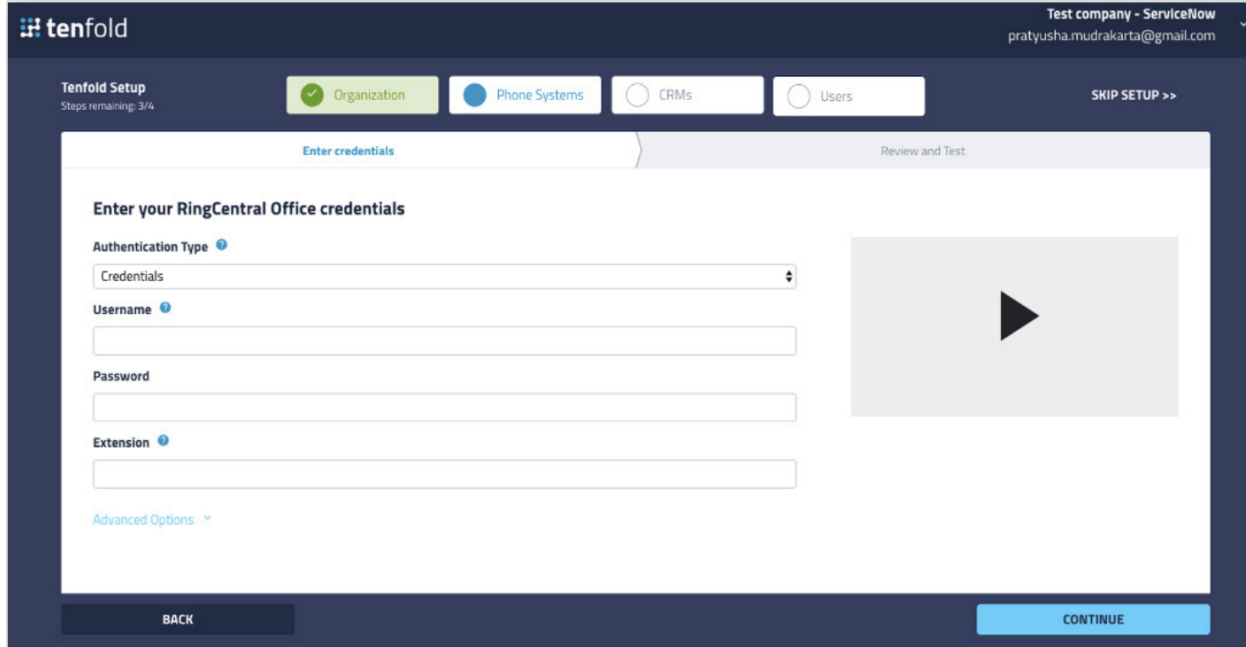

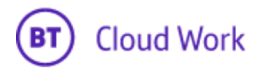

4. Select **BT Cloud Work** as your phone system and connect using OAuth (Recommended)

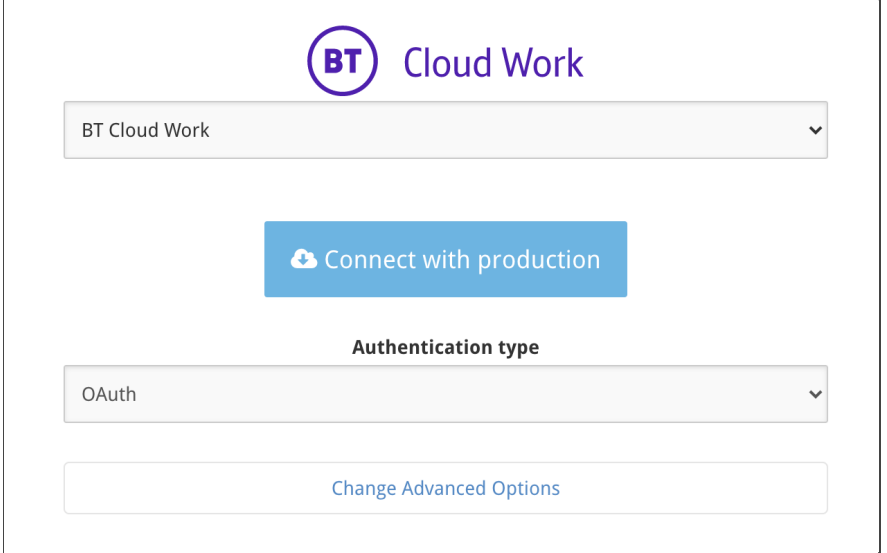

You can also select the default calling app/softphone for your org by **Change Advanced Options** -> **Softphone**

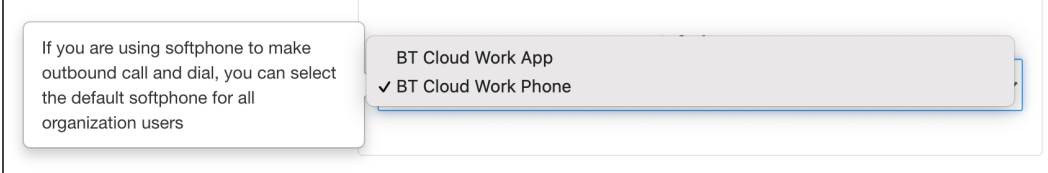

5. Select your CRM to connect your company's CRM account\* with admin privileges to the Tenfold account. Hit Continue.

Enter inputs for:

– Client ID

- Client Secret (obtained from Step 5)
- Hostname (for example, https: <https://dev65068.servicenow.com>)
- TaskModule as either Incident Task, Customer Service Task, or Follow On Task

#### Hit **Continue**.

This step is required to pull all the users from the CRM account into Tenfold so that the users of the CRM can provision the Tenfold integration

**Note:** You can always reach this page by logging in to the Tenfold dashboard on a browser. Click **Company Settings**, then click **CRM**s from the menu.

\*Multiple CRM connections are not yet supported by Tenfold. Create two separate Tenfold accounts to connect more than one CRM integration

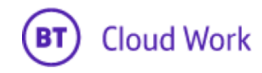

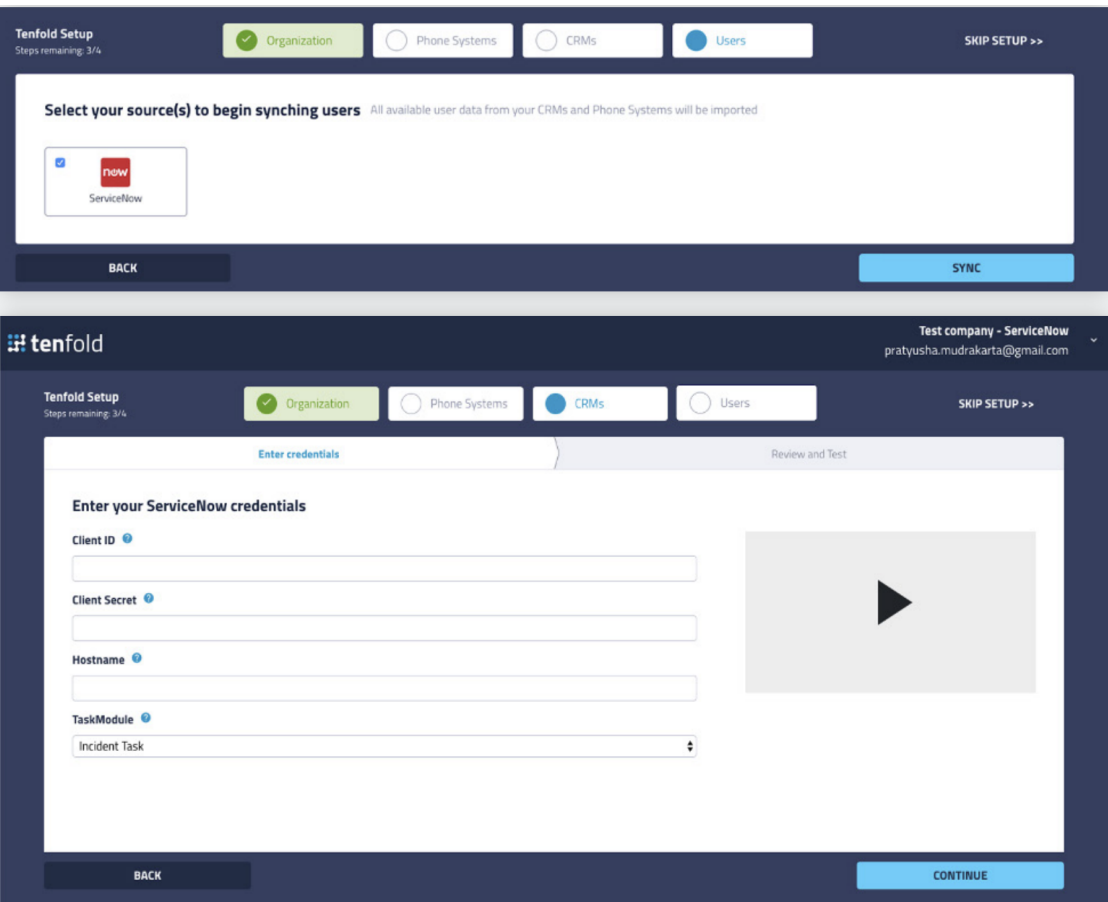

6. Click on **Sync.** The users list and dashboard will be updated with the CRM users linked to their phone extensions

**Note**: BT Cloud Work extensions are auto-assigned based on fuzzy match between the users' first and last names in the CRM or BT Cloud Work

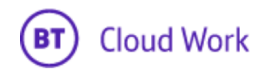

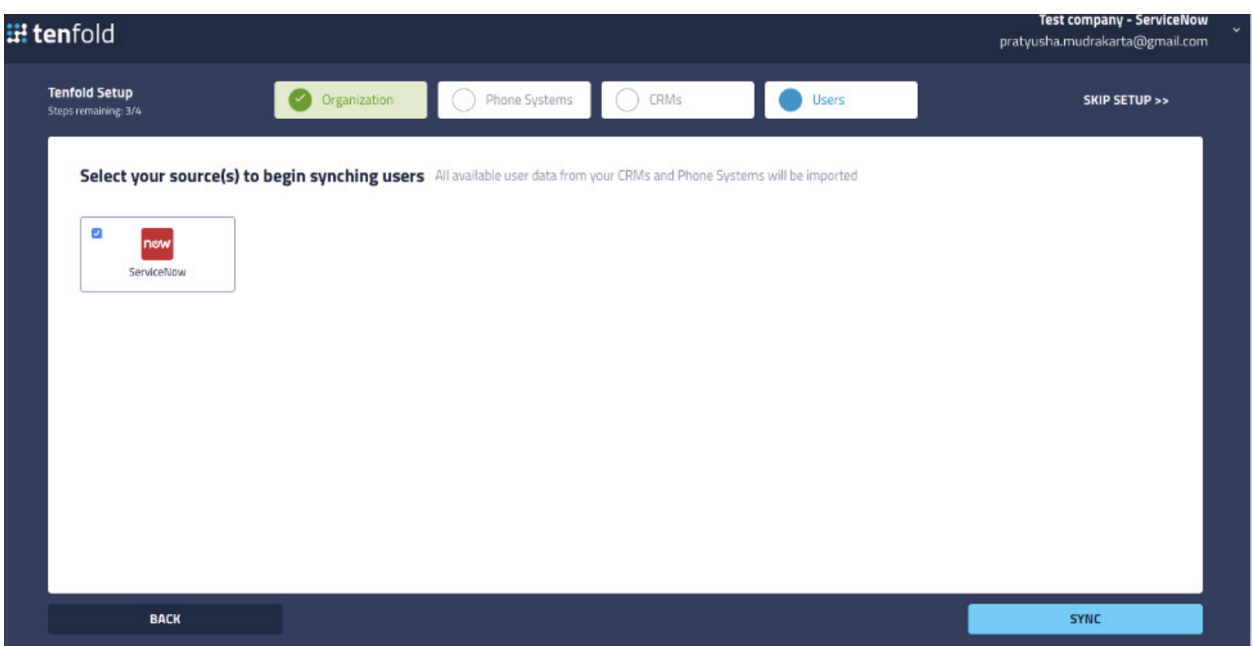

7. Next, click **Invite** under the Status column to invite the users who are going to be using the integration

**Note:** If the phone extensions are not auto-assigned, click the "+" icon and manually assign the corresponding phone extension to the user.

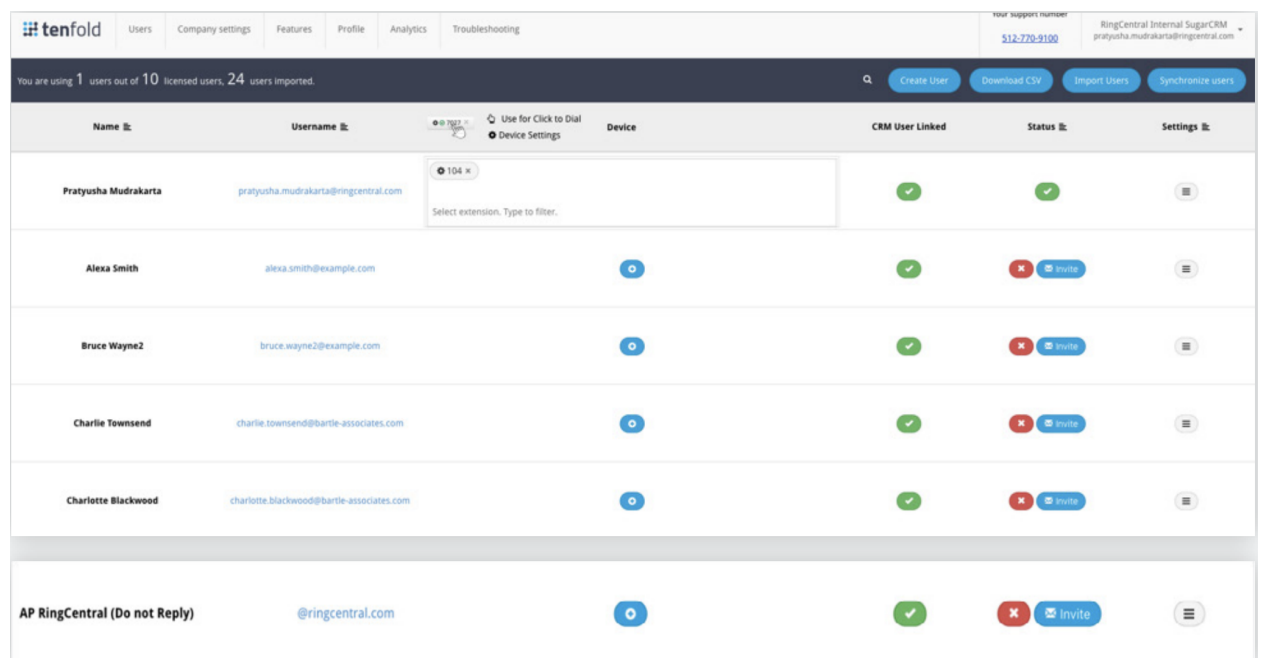

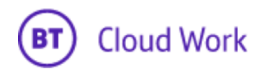

## <span id="page-12-0"></span>Feature Setup

Setting up features will allow you to better utilize what Tenfold has to offer.

- 1. To enable and update features, log in to your Tenfold dashboard.
- 2. In the top left, click on **Features**.
- 3. Here you will be able to adjust the individual user features such as click-to-dial, enable/disable SSO, and more

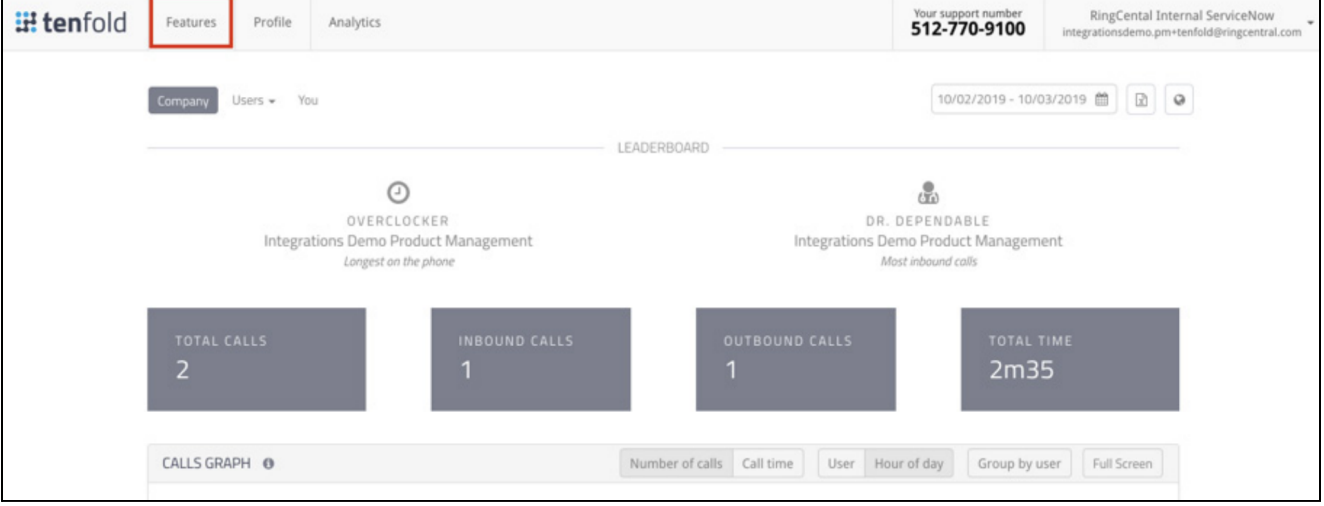

## <span id="page-12-1"></span>Embedding Tenfold within ServiceNow

Ensure that both the OpenFrame plugin and Tenfold for ServiceNow from the ServiceNow store are installed and enabled.

In the "filter navigator" under **System Properties**, go to **OpenFrame**.

The Tenfold for ServiceNow app should have added an OpenFrame configuration titled "Tenfold Embedded UI". If it's not there, you may create a new one.

Now, edit the OpenFrame configuration window and apply the following settings:

- 1. Set the configuration to Active.
- 2. Set the desired width and height (285 x 600 pixels is recommended).
- 3. Edit the URL with the following:

[https://app.tenfold.com/servicenow.html?base=<<your](https://app.tenfold.com/servicenow.html?base=) instance URL>>

Example: https://app.tenfold.com/servicenow.html?base=https://dev65068.service-now.com

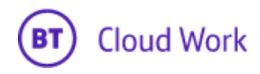

#### 4. Save the configuration.

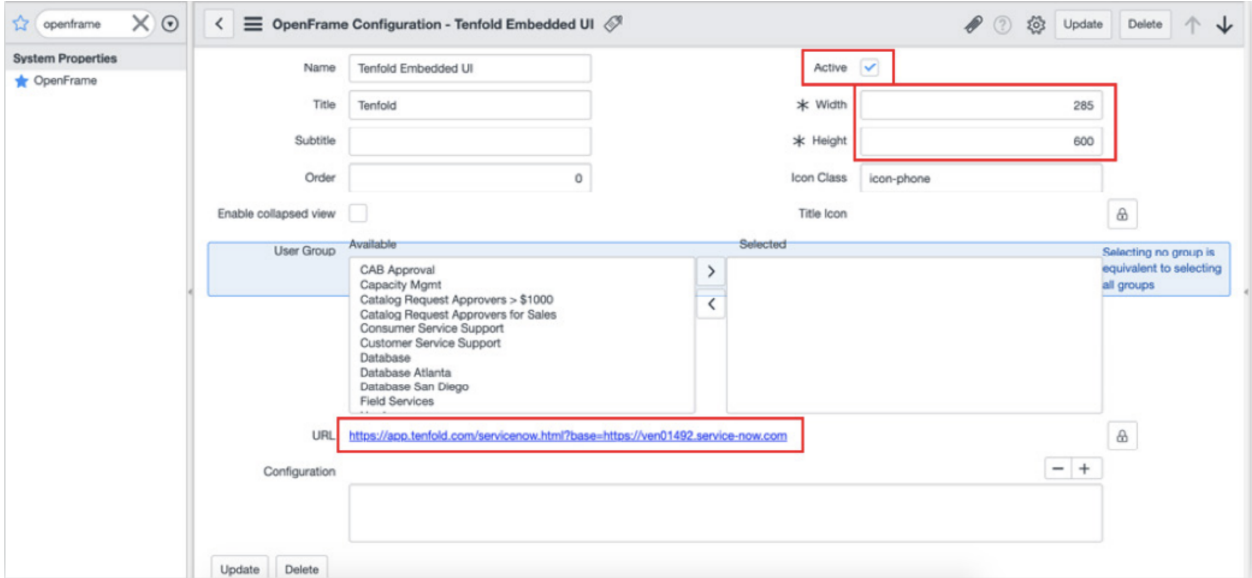

## <span id="page-13-0"></span>Whitelist App Origin

It may be necessary to whitelist the Tenfold app origin so that the OpenFrame frame can communicate with the top frame.

1. In the **filter navigator**, type "sys\_properties.list" and press enter on your keyboard.

2. Search for the property "glide.ui.concourse.onmessage\_enforce\_same\_origin\_whitelist".

3. Edit this property and add "https://app.tenfold.com" to the Value textbox.

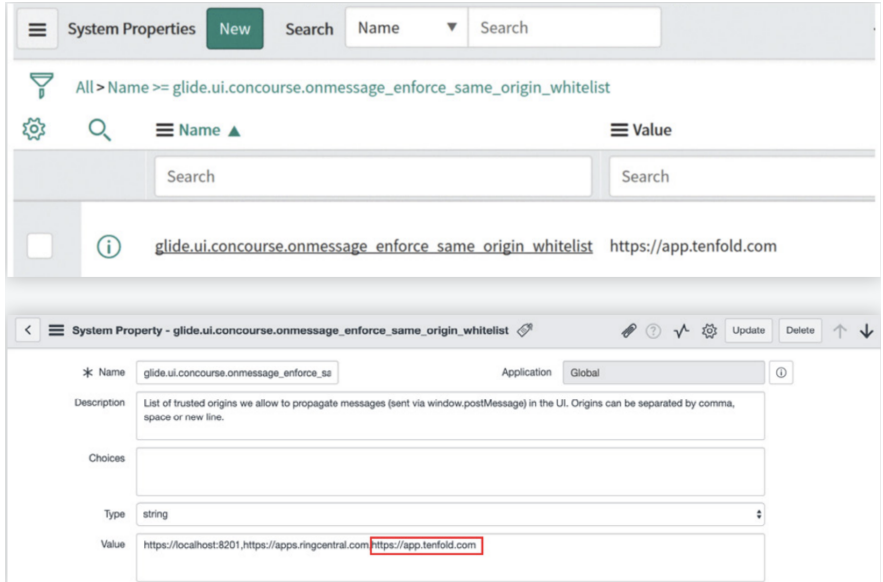

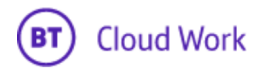

## <span id="page-14-0"></span>Add Phone Call Within User Record

By default, ServiceNow does not display the list of calls associated with a given record, but this

can be easily configured.

- 1. Search for **Users** in the left Filter Navigation tab.
- 2. Click on **Users**
- 3. Click on one of the users to open the user details view.
- 4. Click on the menu in the user details and select **Related Lists**
- **5.** Select **Phonelog->Contact** from the **Available** section and move it to the **Selected** section.
- 6. Click **Save**.

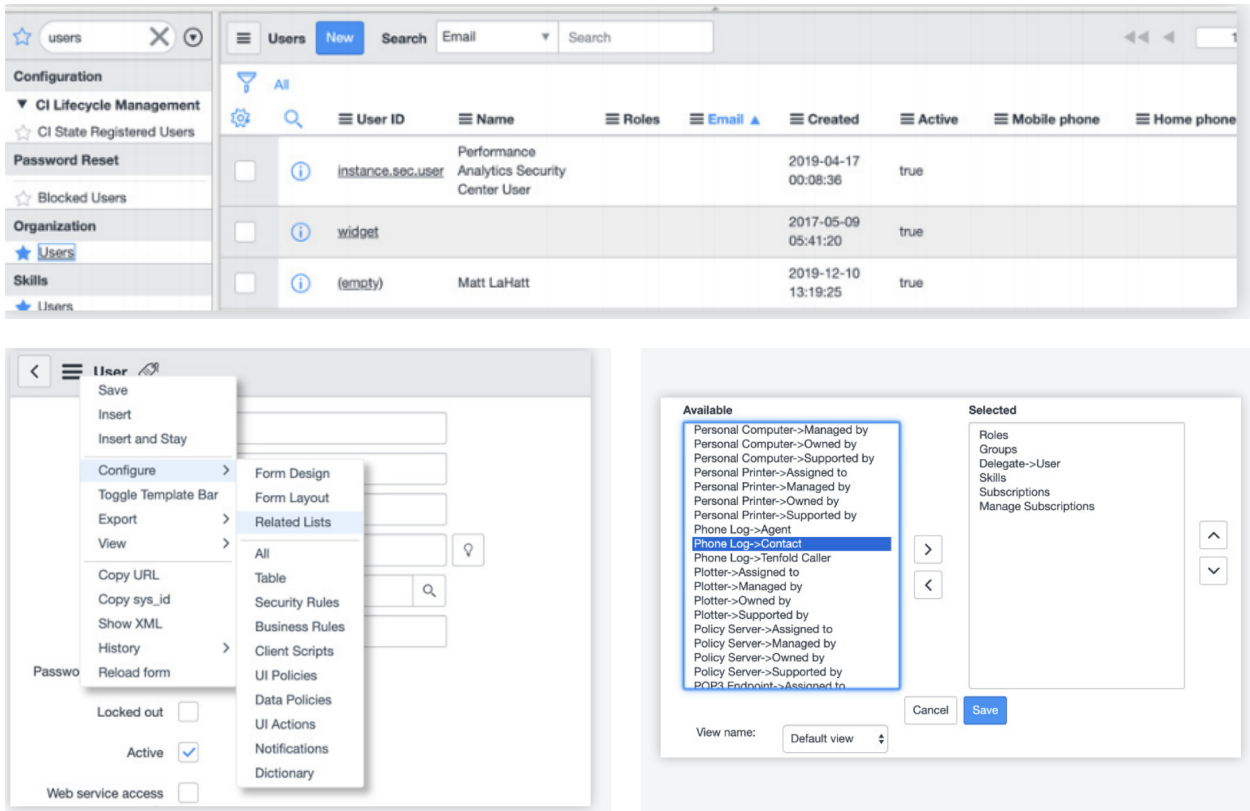

## <span id="page-14-1"></span>Enable Notes to Be Displayed in ServiceNow

Tenfold creates a custom field for phone calls in ServiceNow. This field can be seen as "Display: false".

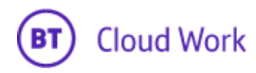

1. Go to the phone call page using the URL:

https://{domainHere}.service-now.com/sn\_openframe\_phone\_log.do.

- 2. Click on the menu beside Tenfold Description and select **Configure** then select **Form Design**.
- 3. On the left hand side of the screen, you will see the field available to add.
- 4. Move the Tenfold Description field onto the screen and click **Save**.

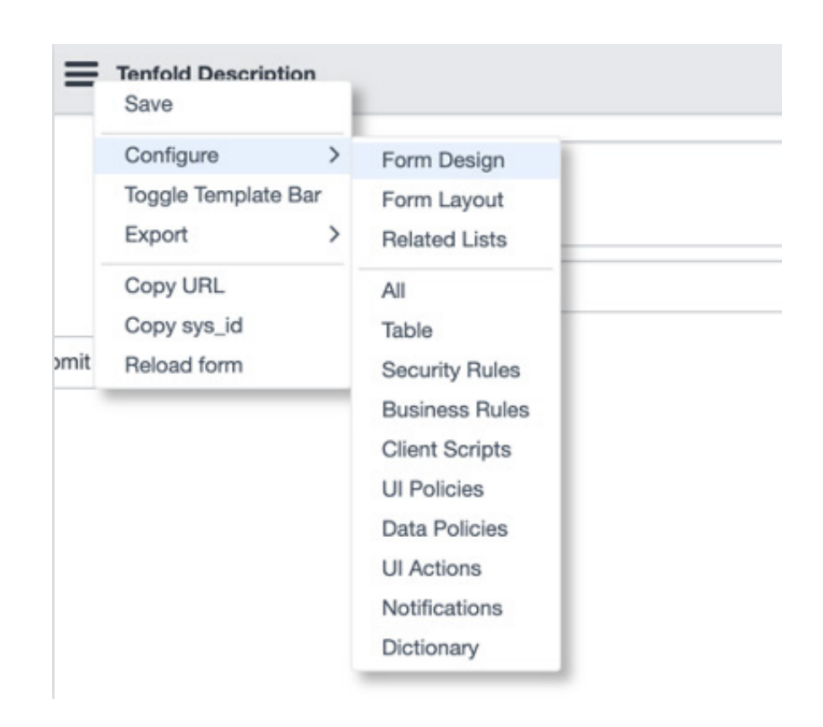

## <span id="page-15-0"></span>Using Tenfold with BT Cloud Work

Note: For the following calling features, users need to install the BT Cloud Work [softphone](https://www.ringcentral.com/apps/office-at-hand/p/office-at-hand-phone?utm_source=app-gallery&utm_campaign=featured) app or BT Cloud Work [Unified](https://www.ringcentral.com/apps/bt-cloud-work/bt-cloud-work-app) app. For call logging and notes, users need to install the Tenfold [Chrome](https://chrome.google.com/webstore/detail/tenfold-chrome-extension/bhbjldpmfhkffdepkcalihjlgnljpeeh) **[extension](https://chrome.google.com/webstore/detail/tenfold-chrome-extension/bhbjldpmfhkffdepkcalihjlgnljpeeh)** 

**Call Controls** give users the option of managing controls such as Answer, Mute, Keypad, Hold, Record, Transfer, Hangup and more directly from within the BT Cloud Work SoftPhone or BT Unified desktop app. Some call controls are also available on the Tenfold UI for easy access.

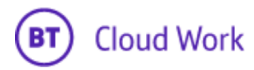

**Inbound Calling** automatically captures inbound calls in CRM whether or not a user interacts with the Tenfold UI or the BT Cloud Work SoftPhone desktop app.

**Outbound Calling** allows users to place a call through the BT Cloud Work desktop app. The appropriate record is then matched in the Tenfold UI. All calls will reflect in call history, both in the Tenfold and BT Cloud Work apps.

## **Furthermore**

To make phone service integration possible, Tenfold doesn't utilize any extra connections except for connections to the ServiceNow instance provided during configuration (using REST API) and the PBX system. This also means that there are no ServiceNow UI changes performed during installation.

#### Testing the Configuration

To make sure that the ServiceNow instance of your organization and PBX system are working properly, just visit "Company Setting -> CRM" and "Company Settings -> Phone System" pages from within the organization's dashboard. Once you've entered those pages, the health check is performed and the current integration status will be available on the top of the page.

#### Demo Data

Any record data in ServiceNow (user, contact, task, incident, etc.) will be available in the Tenfold dashboard when the phone system and ServiceNow instance are correctly configured. No additional configurations required.

Please contact BT Cloud Work support at <https://support.btcloudphone.bt.com/>